# Archiving Report Cards in FACTS SIS

#### From main menu please select Report Manager

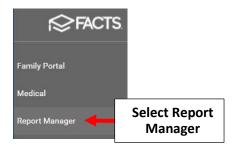

## **Select Academics > Report Card (PDF)**

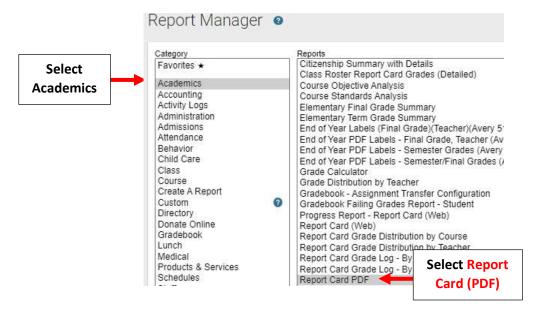

Select Filter by Homeroom and Select Homeroom to Print. Click the Double Arrows to move all Students to "Selected List" and Click View Report

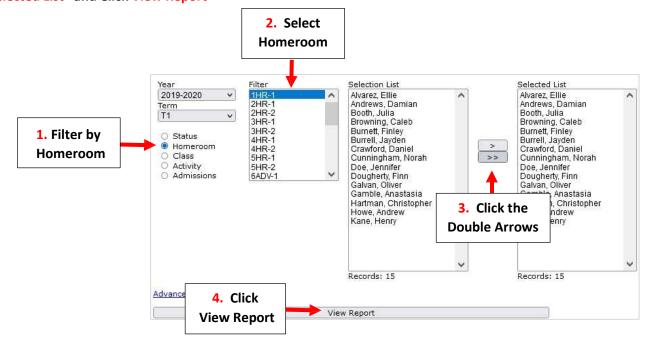

## **Select Archive Report Cards**

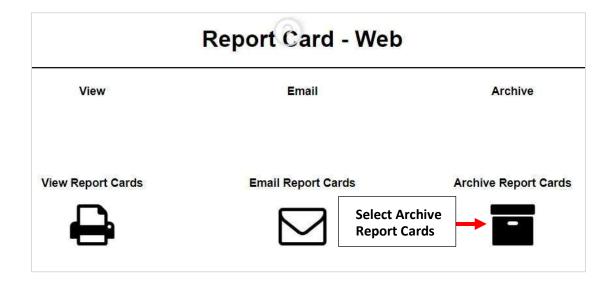

## **Select Template and Click Create Archive**

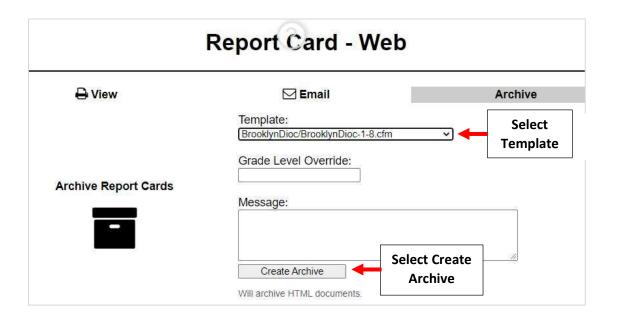

## Once Reports have Archived select Done

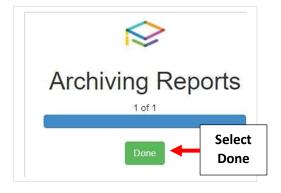

To view Archived Report Cards select Students from the Main Menu. Select the Student > Portfolio and Double-click on the document to open

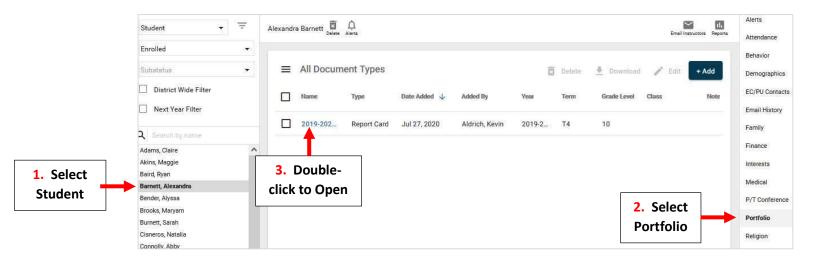